# **Anleitung cablabel S3**

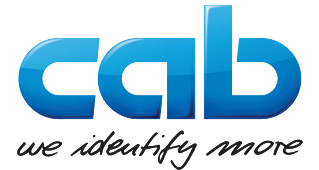

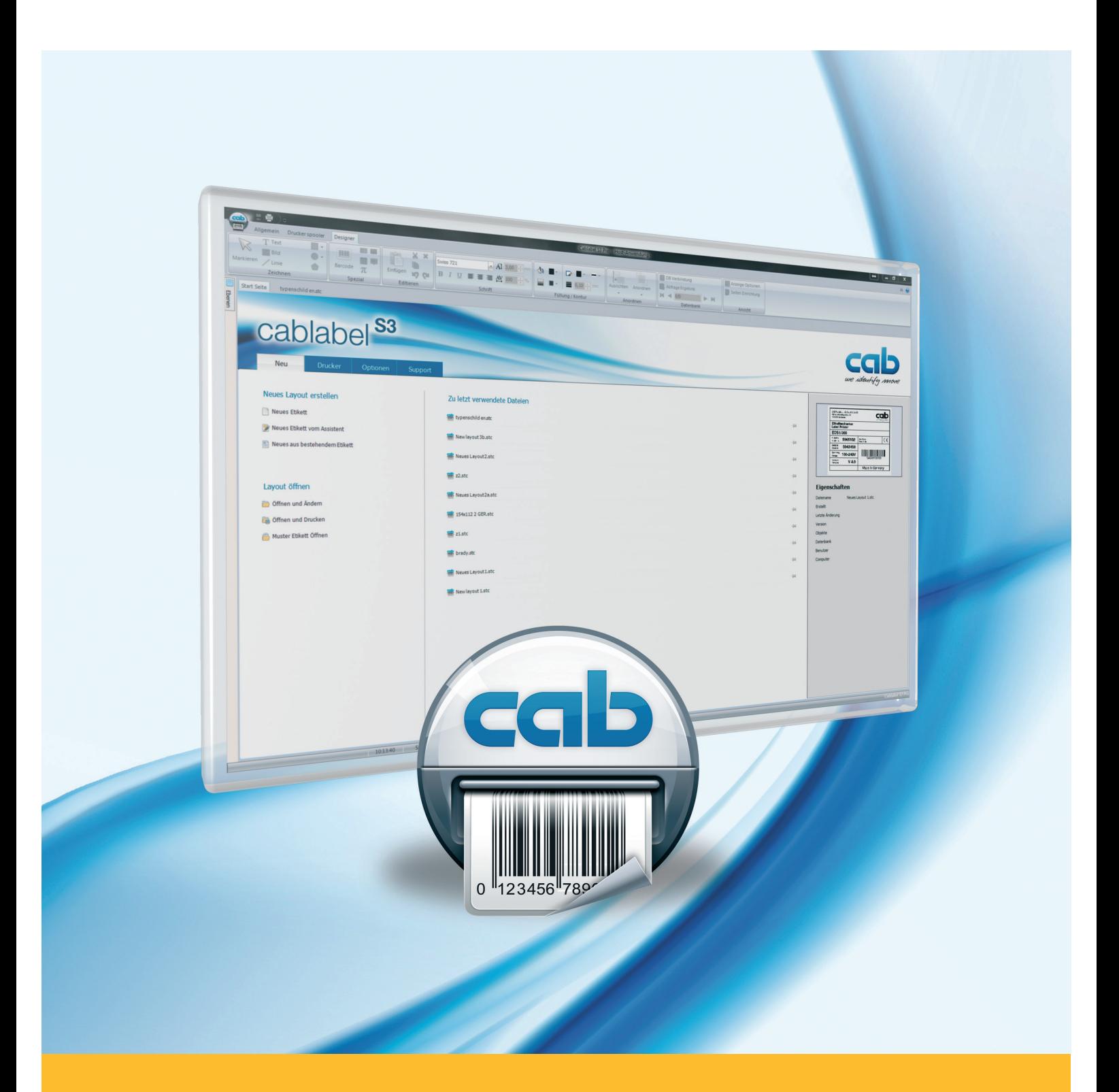

# **Installation und Konfiguration eines netzwerkverbundenen Druckers**

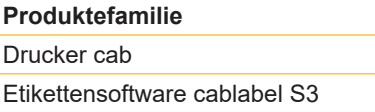

**Ausgabe:** 11/2017

#### **Urheberrecht**

Diese Dokumentation sowie Übersetzungen hiervon sind Eigentum der cab Produkttechnik GmbH & Co KG. Das Reproduzieren, Verarbeiten, Vervielfältigen oder Verbreiten im Ganzen oder in Teilen zu anderen Zwecken als der Verfolgung seiner ursprünglichen bestimmungsgemäßen Verwendung - insbesondere die Ersatzteilbeschaffung eines von cab verkauften Gerätes - erfordert die vorherige schriftliche Genehmigung der cab.

#### **Redaktion**

Bei Fragen oder Anregungen wenden Sie sich bitte an cab Produkttechnik GmbH & Co KG Adresse "Deutschland".

#### **Aktualität**

Durch die ständige Weiterentwicklung der Geräte können Abweichungen zwischen der Dokumentation und dem Gerät auftreten. Die aktuelle Ausgabe finden Sie unter www.cab.de.

#### **Europa Amerika Asien Afrika**

**Deutschland**

cab Produkttechnik GmbH & Co KG Wilhelm-Schickard-Str. 14 76131 Karlsruhe Tel. +49 721 6626 0 Fax +49 721 6626 129 info@cab.de www.cab.de

cab Produkttechnik Sömmerda GmbH Am Unterwege 18-20 99610 Sömmerda Tel. +49 3634 6860 0 Fax +49 3634 6860 129 info@cab.de www.cab.de

#### **Frankreich**

cab Technologies S.à.r.l. 2a rue de la Moder Z.A. Nord du Val de Moder 67350 Niedermodern Tel. +33 388 722501 Fax +33 388 722502 info@cab-technologies.fr www.cab-technologies.fr

**USA**

cab Technology, Inc. 87 Progress Avenue Unit 1 Tyngsboro, MA 01879 Tel.+1 978 649 0293 Fax+1 978 649 0294 info.us@cab.de www.cab.de/us

#### **Lateinamerika**

Alejandro Balmaceda Hacienda Jurica Pte 1615 Colonial de Valle 32553 Ciudad Juárez Tel.+52 656 682 3745 Fax+52 656 682 4301 a.balmaceda@cab.de www.cab.de/es

#### **Taiwan** cab Technology Co., Ltd. 希爱比科技股份有限公司 16F-1, No. 700, Jhong Jheng Rd Junghe, Taipeh 23552 Tel.+886 (02) 8227 3966 Fax+886 (02) 8227 3566 info.asia@cab.de

#### **China**

www.cab.de/tw

cab (Shanghai) Trading Co., Ltd. 铠博(上海)贸易有限公司 A507, No. 268, Tong Xie Rd Shanghai 200335 Tel.+86 (021) 6236 3161 Fax+86 (021) 6236 3162 info.cn@cab.de www.cab.de/cn

cab (Shanghai) Trading Co., Ltd. 铠博(上海)贸易有限公司 Room 39, 10F, 8 Lin He Zhong Rd Tian He District, Guangzhou 510610 Tel.+86 (020) 2831 7358 info.cn@cab.de www.cab.de/cn

#### **Südafrika**

cab Technology (Pty) Ltd. 14 Republic Street Bordeaux 2125 Randburg Tel.+27 11 886 3580 Fax+27 11 789 3913 info.za@cab.de www.cab.de/za

Weitere Vertretungen auf Anfrage.

#### **2 Inhaltsverzeichnis 3**

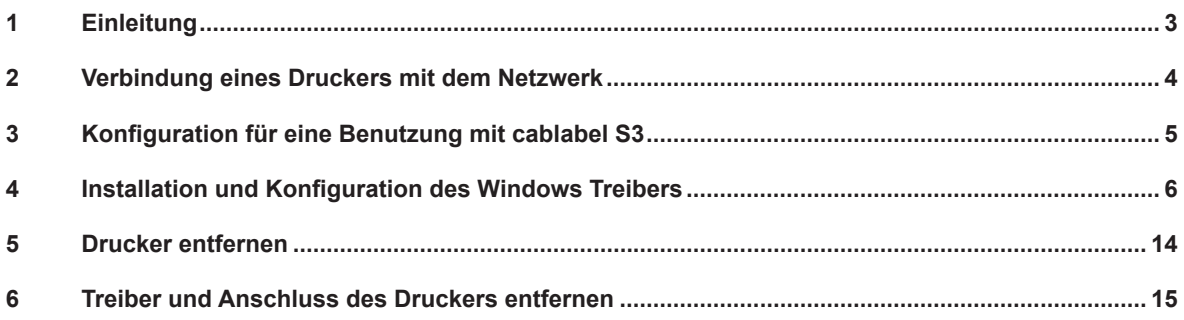

## **1 Einleitung**

Wichtige Informationen und Hinweise sind in dieser Dokumentation folgendermaßen gekennzeichnet:

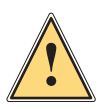

**Warnung! Weist auf eine gefährliche Situation hin, die zu Körperverletzungen oder zu Schäden an Sachgütern führen kann.**

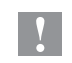

**i**

#### **Achtung!**

**Macht auf mögliche Sachbeschädigung oder einen Qualitätsverlust aufmerksam.**

#### **Hinweis!**

**Ratschläge zur Erleichterung des Arbeitsablaufs oder Hinweis auf wichtige Arbeitsschritte.**

- Handlungsanweisung.
- Verweis auf Kapitel, Position, Bildnummer oder Dokument.
- Option (Zubehör, Peripherie, Sonderausstattung).

#### Zeit Darstellung im Display.

#### <span id="page-3-0"></span>**4 2 Verbindung eines Druckers mit dem Netzwerk 4**

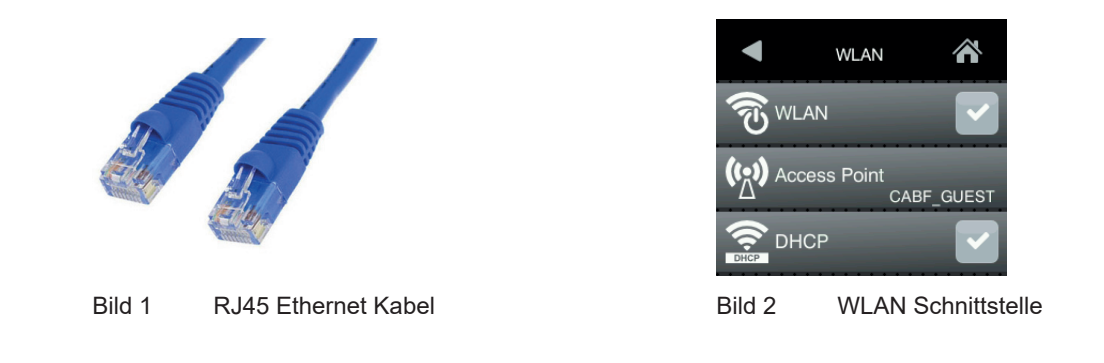

Schritt 1: Verbinden Sie den cab Drucker an das Netzwerk über ein **nicht beiliegendes Ethernet Kabel** oder ggf. durch **WLAN**.

#### **Achtung!**

**Für die Zuweisung oder Reservierung einer IP-Adresse, wenden Sie sich bitte an Ihren Systemadministrator.**

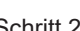

**!**

Schritt 2: Starten Sie zuerst den Drucker neu und dann suchen Sie in dem « **Kurzstatus** » Menü die Information über die **IPv4-Adresse**, die Ihrem verwendeten Verbindungstyp entspricht.

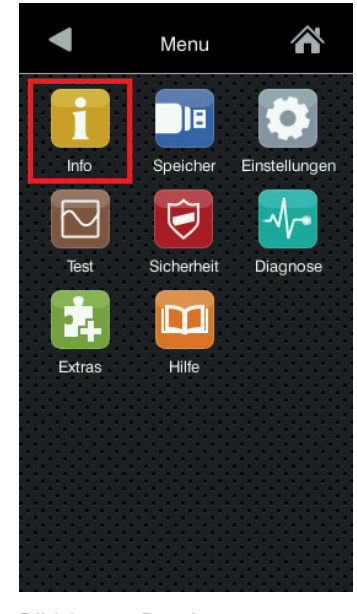

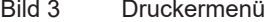

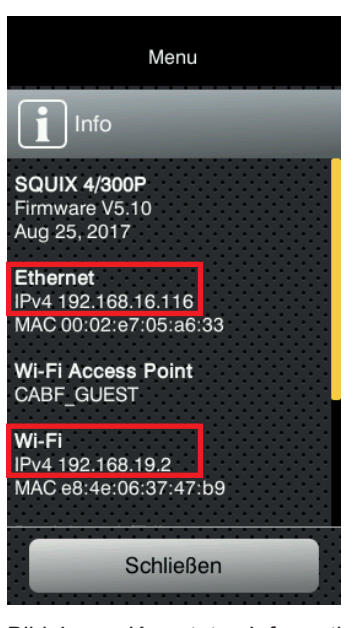

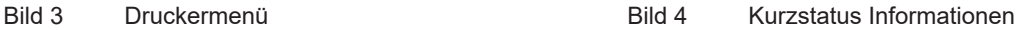

Schritt 3: Um sicherzustellen, dass der Drucker zugänglich ist von dem Computer an dem er verwendet wird, können Sie einen **« ping » durchführen** auf seiner IP-Adresse mit der Eingabeaufforderung « **cmd** ».

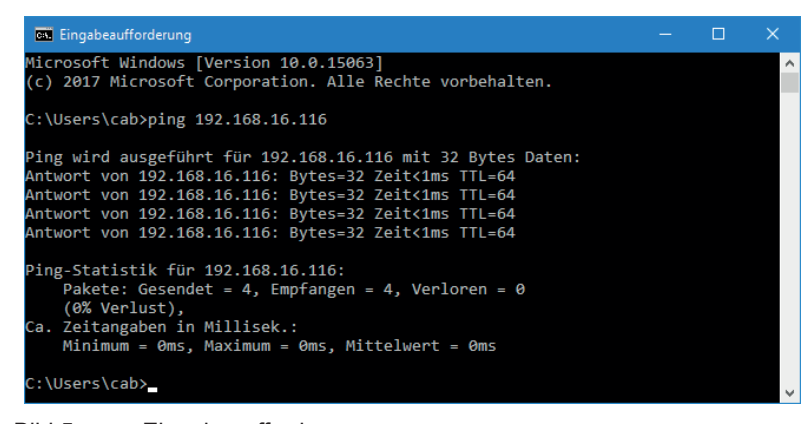

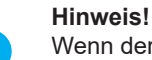

**i**

Wenn der Drucker nicht erreichbar ist, wenden Sie sich bitte an Ihren Systemadministrator.

Bild 5 Eingabeaufforderung

#### <span id="page-4-0"></span>**4 3 Konfiguration für eine Benutzung mit cablabel S3 5**

Schritt 1: Installieren oder aktualisieren Sie zuerst Ihre **cablabel S3** Version.

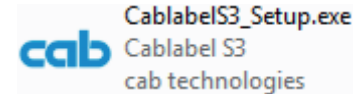

Bild 6 Installations-Datei

#### **Achtung!**

**!**

**Um einen cab Drucker aus dem Netzwerk mit cablabel S3 zu verwenden, ist es nicht notwendig den Windows Treiber zu installieren, außer für die nicht internen Geräte MACH1 und MACH2. In diesem Fall, gehen Sie direkt zum nächsten Kapitel.**

Schritt 2: cablabel S3 starten, danach fügen Sie ein neues Gerät hinzu das Ihrem Modell entspricht, dann wählen Sie den **« TCP » Port Typ** aus und füllen die zuvor auf dem Drucker gesammelte **IP-Adresse** aus.

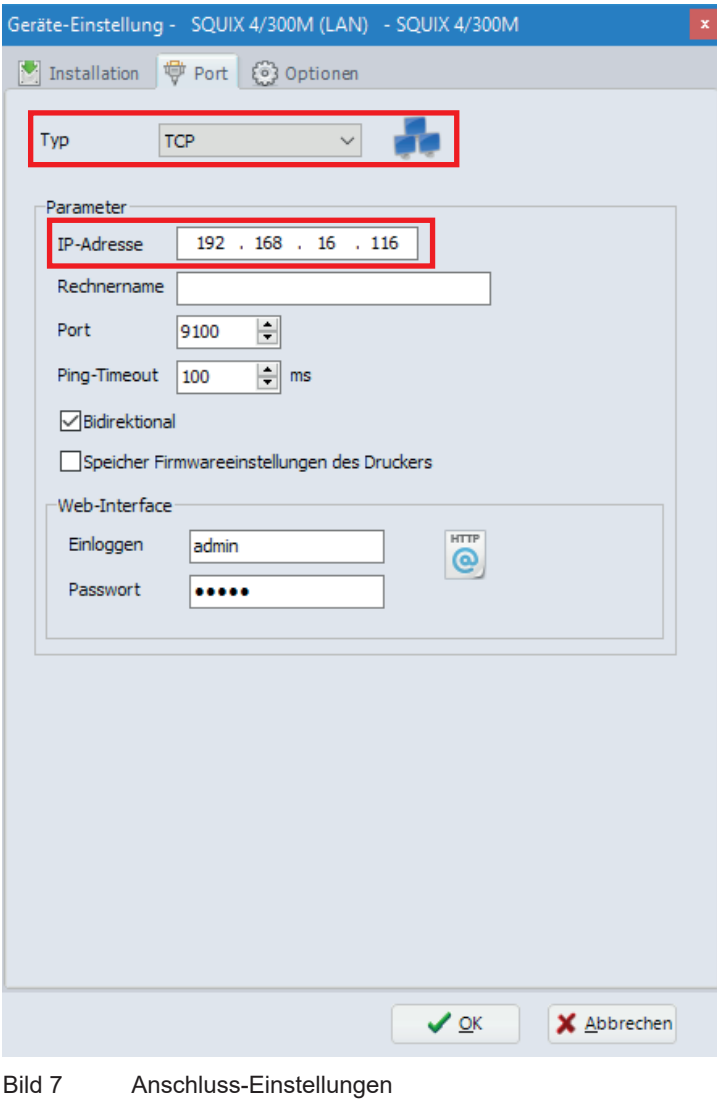

# **Hinweis!**

**i**

Weitere Informationen finden Sie in der cablabel S3 Bedienungsanleitung.

<span id="page-5-0"></span>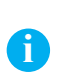

#### **Hinweis!**

Die Installation des Windows Treiber ist nur **für die MACH1 und MACH2 Drucker erforderlich**, oder wenn Sie einen cab Drucker aus dem Netzwerk mit einer anderen Software verwenden wollen.

Schritt 1: Laden Sie das Treiberpaket [cab Windows Driver](https://www.cab.de/media/pushfile.cfm?file=7) direkt über diesen Link herunter.

Oder wählen Sie auf der cab Webseite die **Kategorie Treiber** bei « **Dokumentation / Software** » aus:

# Dokumentation / Software, Treiber und Firmware

Neben Software, Treibern und Firmware bieten wir Ihnen hier eine umfangreiche Dokumentation zu unseren Produkten an wie Kataloge, Bedienungs-, Konfigurations-, Programmier- und Serviceanleitungen oder Ersatzteillisten. Zubehör finden Sie über das entsprechende cab Basisgerät.

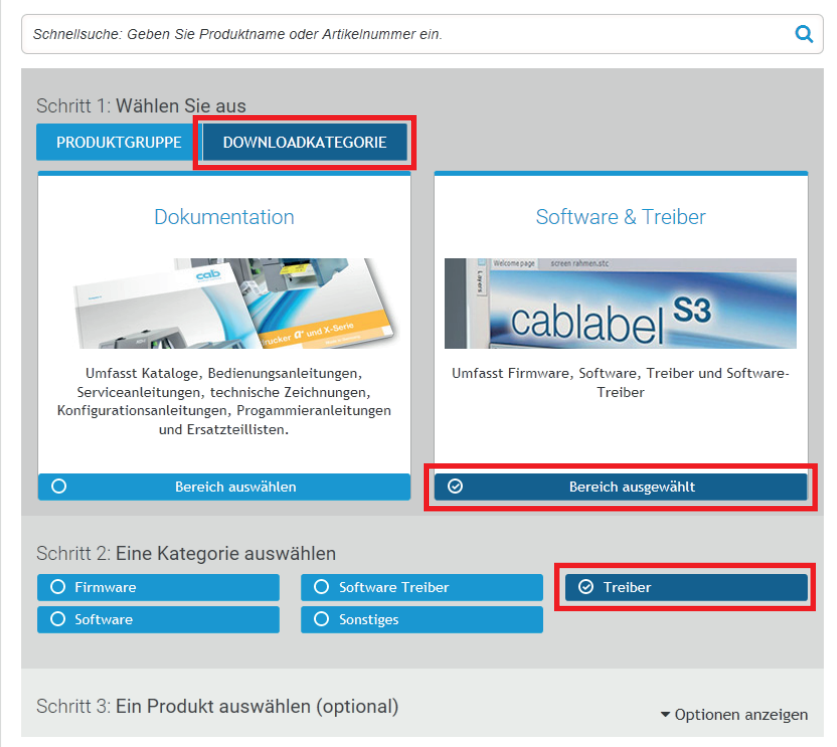

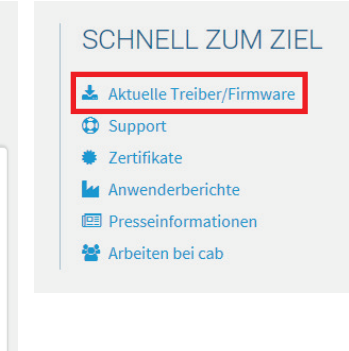

Bild 8 cab Webseite

Wählen Sie **cab Windows Driver** aus und speichern Sie die Datei auf Ihren Computer:

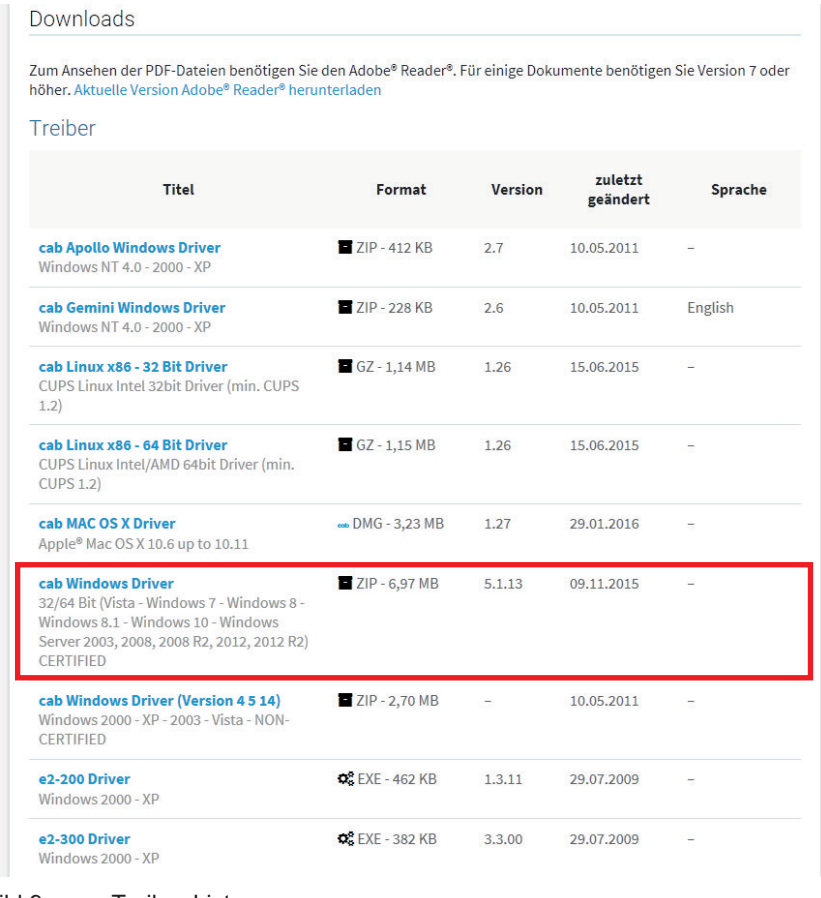

Bild 9 Treiber Liste

Schritt 2: **Entpacken Sie das ZIP-Archiv** in einen Ordner.

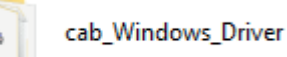

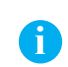

#### **Hinweis!**

Der Rest der Installation kann optional mit dem vorhanden « PrnInst.exe » Assistent im Archiv ausgeführt werden.

- Bild 10 Entpackten Ordner
- Schritt 3: **Drucker hinzufügen** aus den Windows-Einstellungen oder aus der « Geräte und Drucker » Liste.

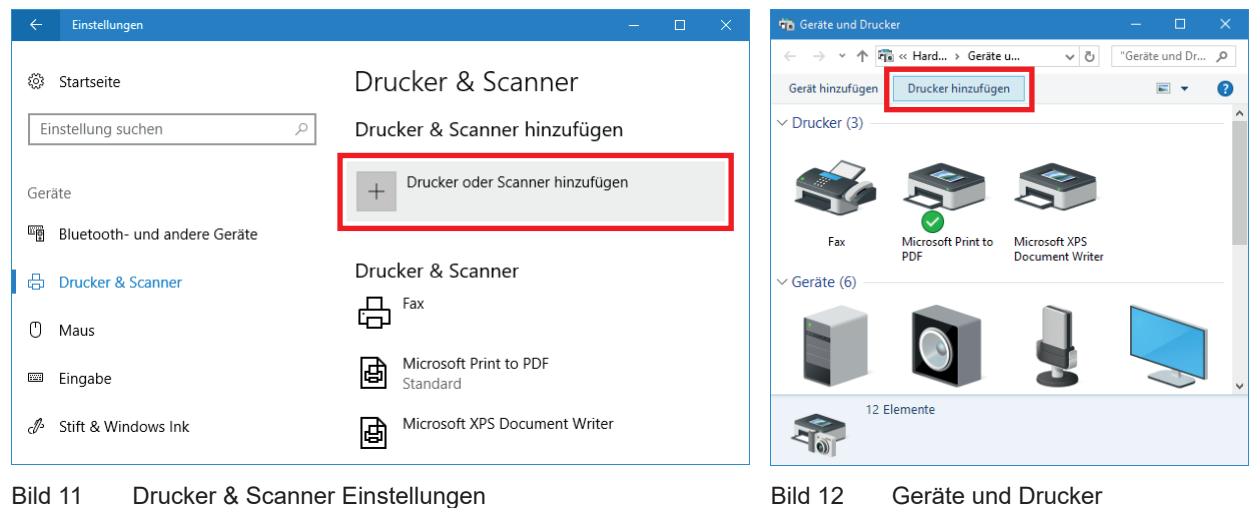

Schritt 4: Klicken Sie auf einen der **Links um den Assistent zu starten** und Drucker manuell hinzufügen.

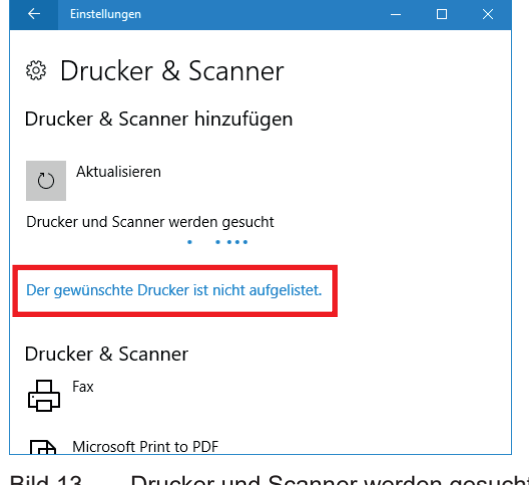

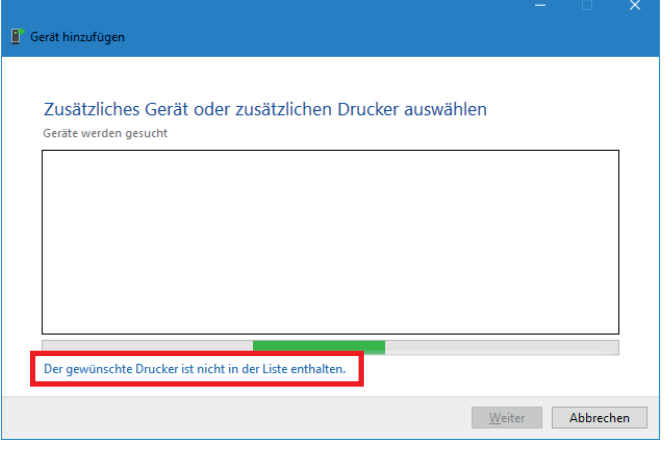

Bild 13 Drucker und Scanner werden gesucht Bild 14 Geräte werden gesucht

Schritt 5: Wählen Sie « **Lokalen Drucker oder Netzwerkdrucker hinzufügen** » aus, dann klicken Sie auf « **Weiter** ».

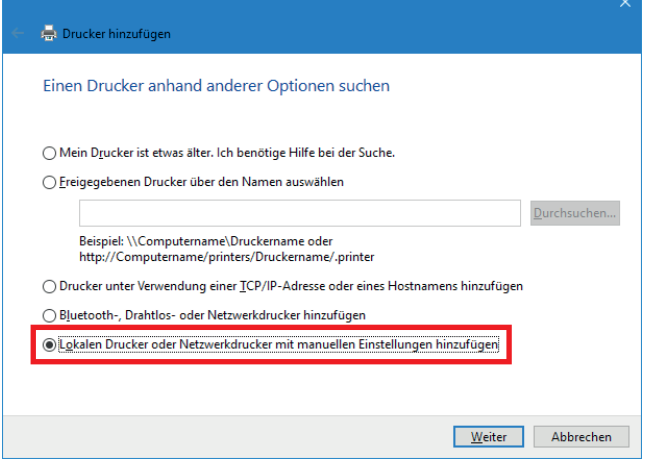

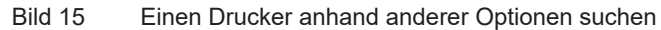

Schritt 6: Wählen Sie « **Neuen Anschluss erstellen** » des Typs « **Standard TCP/IP Port** » aus, dann klicken Sie auf « **Weiter** ».

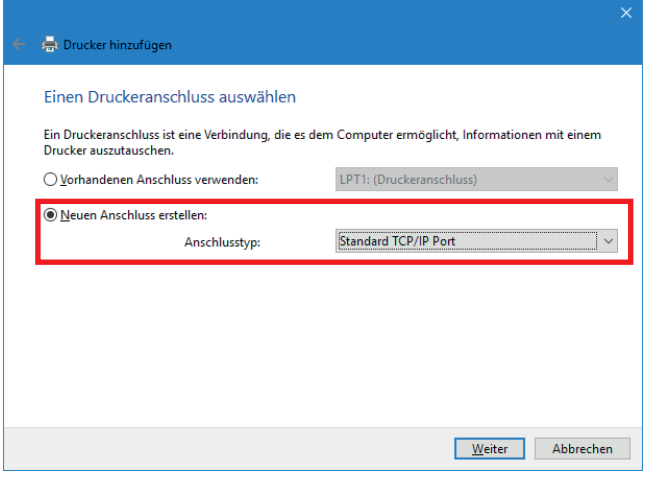

Bild 16 Einen Druckeranschluss auswählen

Schritt 7: Füllen Sie die zuvor auf dem Drucker gesammelte **IP-Adresse** aus, dann klicken Sie auf « **Weiter** ».

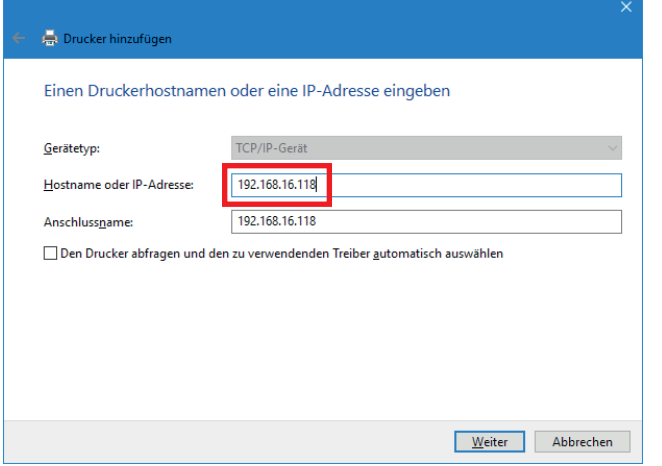

Bild 17 Einen Druckerhostnamen oder eine IP-Adresse eingeben

Schritt 8: **Warten Sie** bis zu dem Ende der TCP/IP-Port Erkennung und der Anzeige des nächsten Schrittes.

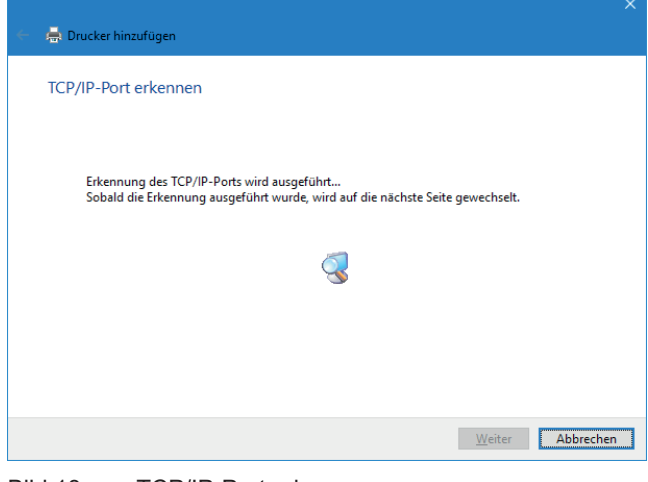

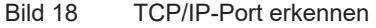

Schritt 9: Wählen Sie den Gerätetyp « **Benutzerdefiniert** » aus, dann klicken Sie auf « **Weiter** ».

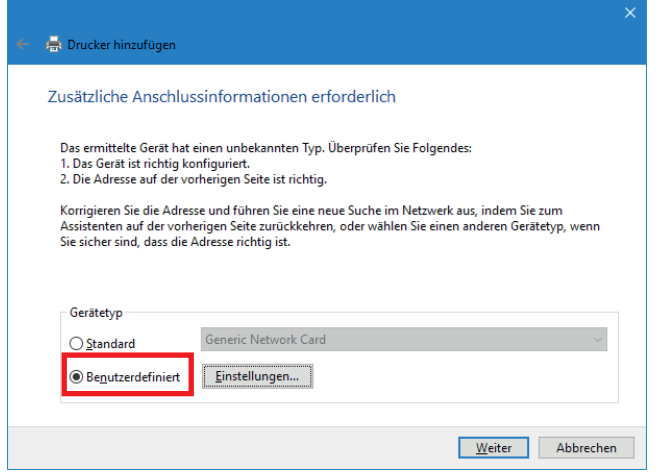

Bild 19 Zusätzliche Anschlussinformationen erforderlich

Schritt 10: Klicken Sie zuerst auf « **Datenträger** » um danach den Computer zu « **Durchsuchen** ».

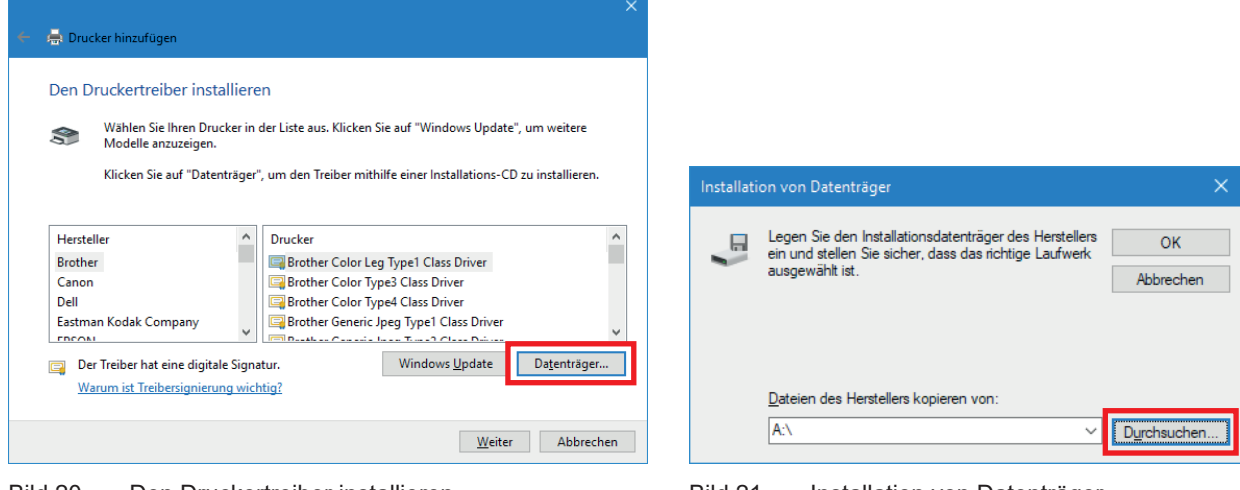

Bild 20 Den Druckertreiber installieren Bild 21 Installation von Datenträger

Schritt 11: Suche Sie den **Ordner mit den heruntergeladenen Treibern**, wählen Sie die **CABOEM.inf** Datei aus, dann **zweimal bestätigen**.

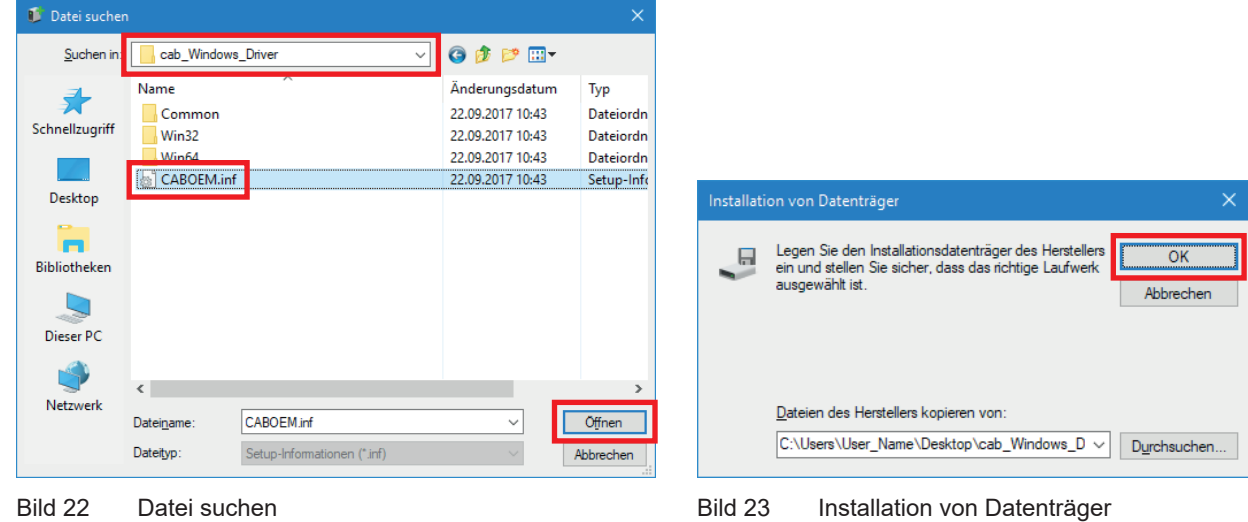

Schritt 12: Wählen Sie in der Liste das **entsprechende Modell** zu ihrem Drucker aus, dann klicken Sie auf « **Weiter** ».

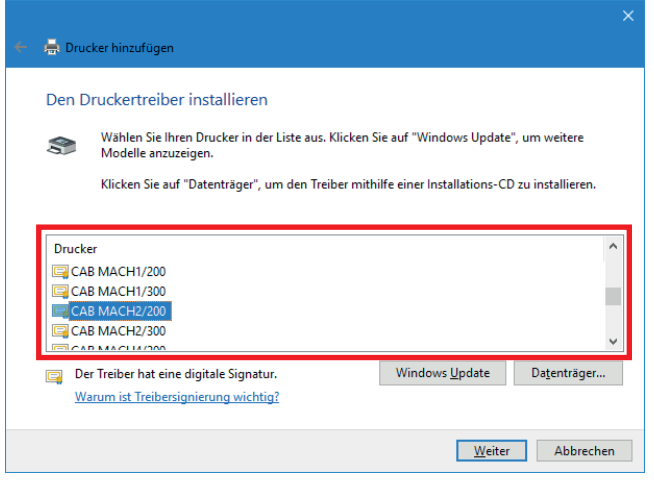

Bild 24 Den Druckertreiber installieren

Schritt 13: Sie können optional den standardmäßigen Namen des Druckers ändern.

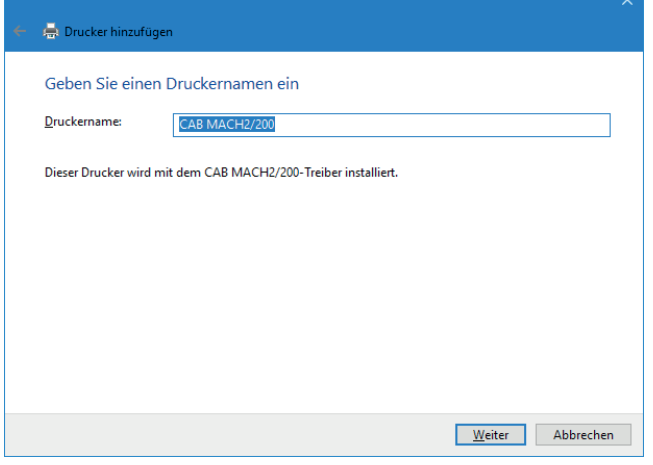

Bild 25 Geben Sie einen Druckernamen ein

Schritt 14: Klicken Sie auf « **Weiter** », um die Installation zu starten.

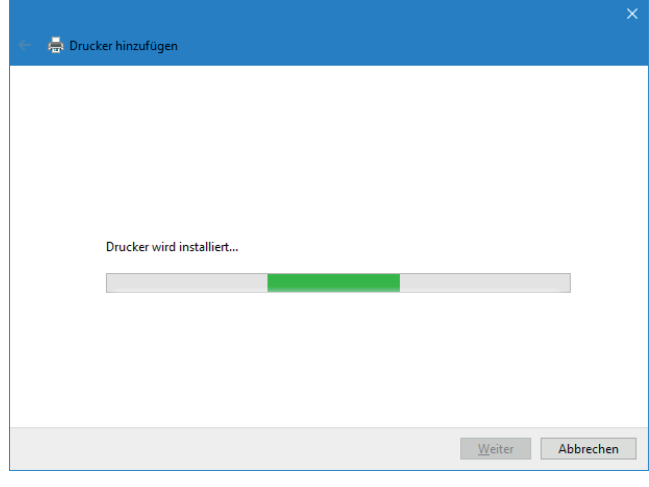

Bild 26 Drucker wird installiert

Schritt 15: Klicken Sie auf « **Weiter** », weil die Freigabe nicht notwendig ist für einen direkt zugänglichen Netzwerkdrucker.

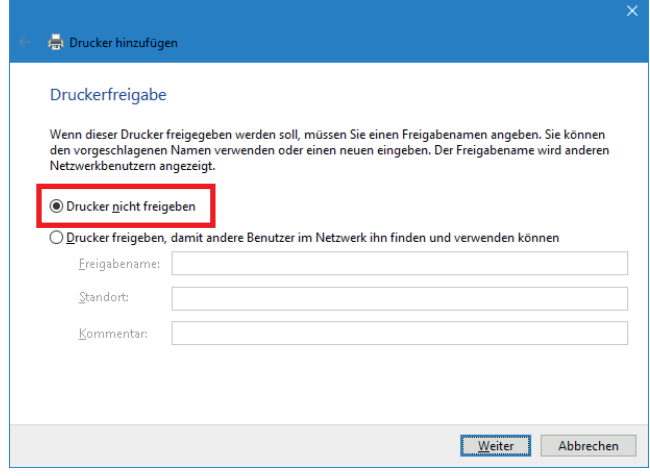

Bild 27 Druckerfreigabe

Schritt 16: Danach ist es möglich eine **Testseite zu drucken**, um zu überprüfen ob der Drucker funktionsfähig ist.

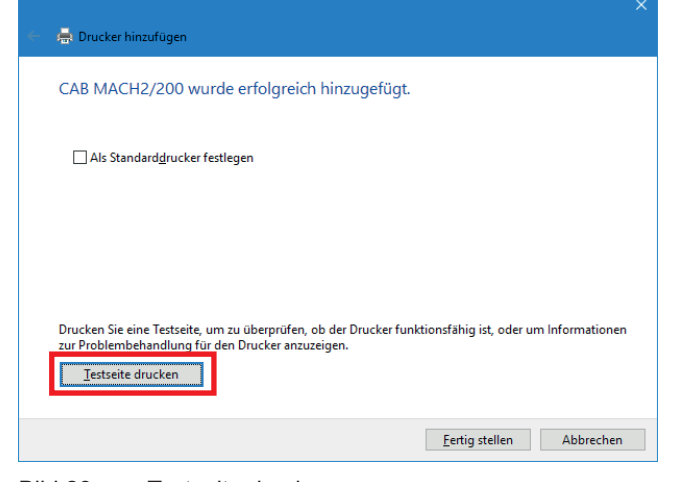

Bild 28 Testseite drucken

Schritt 17: Dann **zweimal bestätigen** um die Fenster zu schließen.

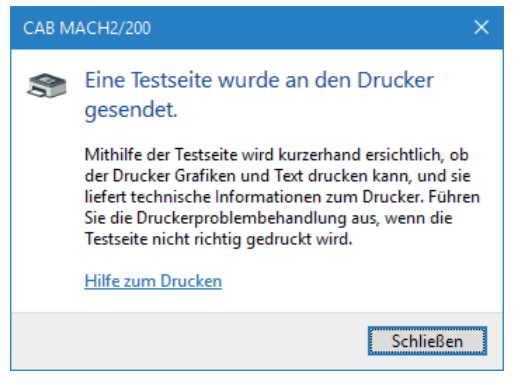

Bild 29 Ende der Installation

Schritt 18: Bearbeiten Sie die **Druckereigenschaften** aus den Windows-Einstellungen oder durch einen Rechtsklick in der Liste « Geräte und Drucker ».

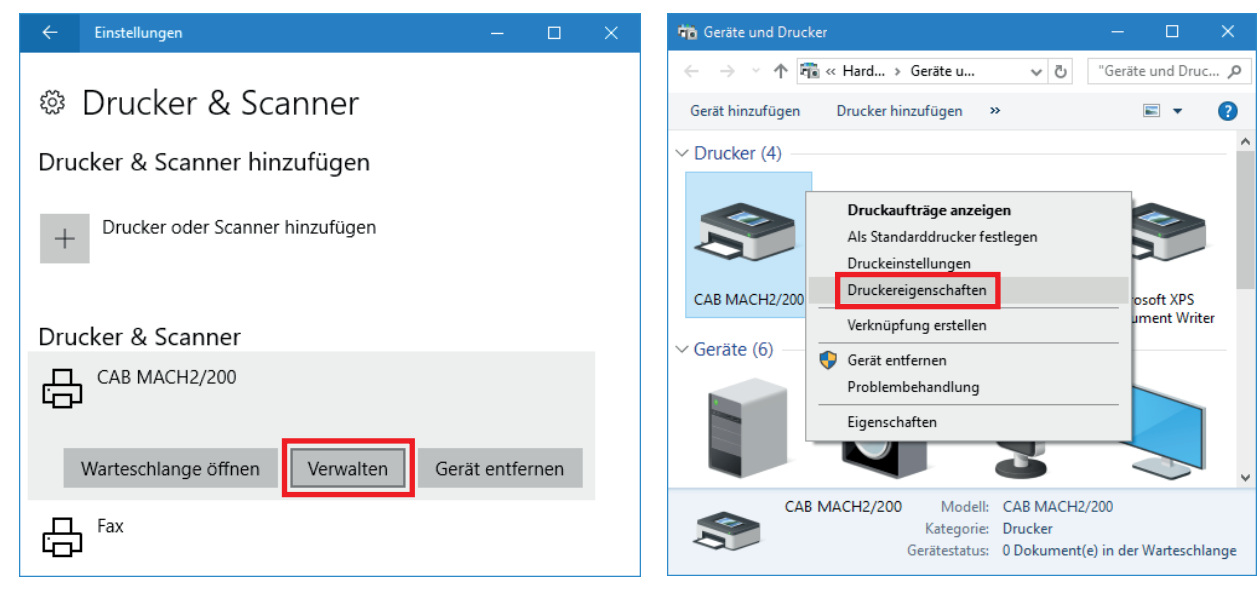

Bild 30 Drucker & Scanner Einstellungen Bild 31 Geräte und Drucker

Schritt 19: Im Tab « Anschlüsse » das Häkchen **« Bidirektionale Unterstützung » des Ports entfernen**.

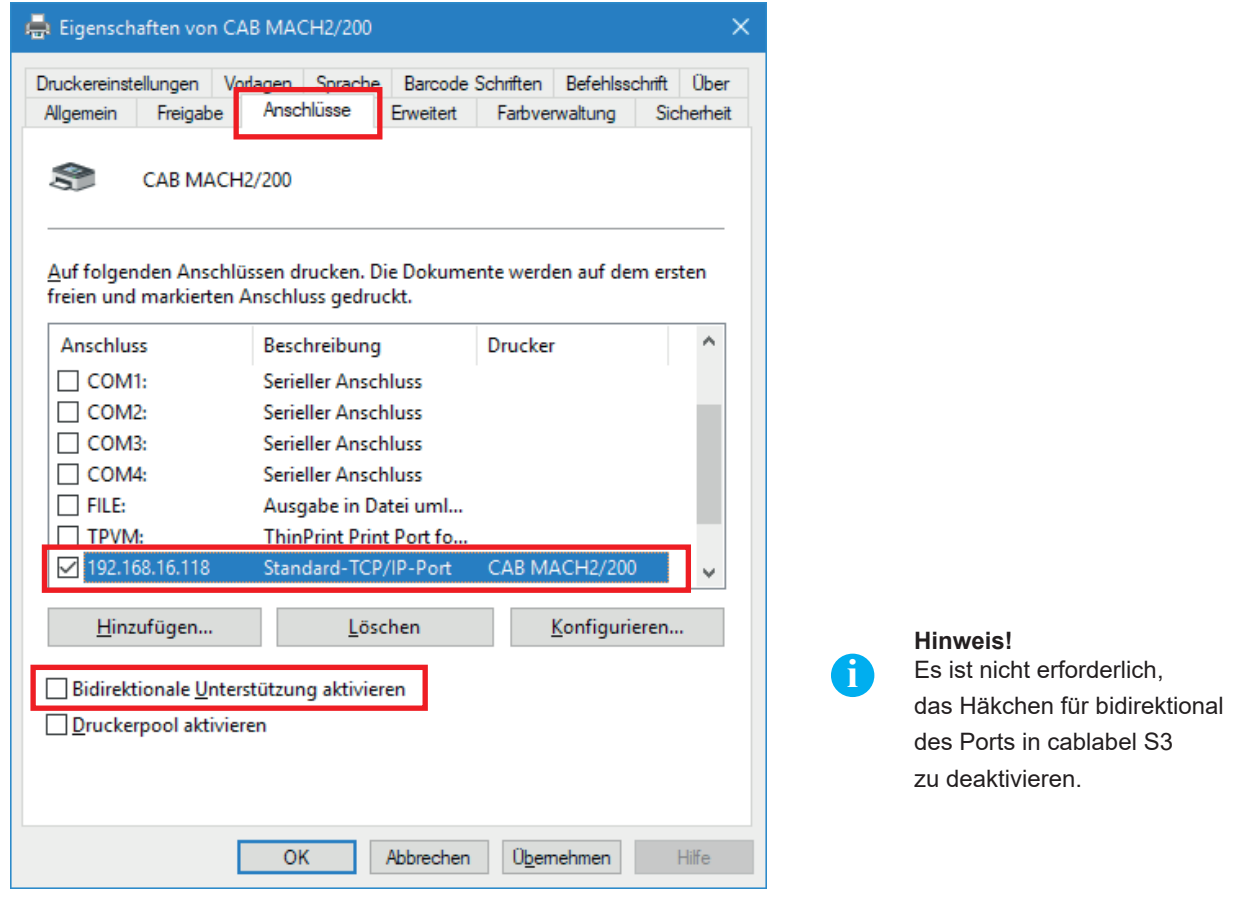

Bild 32 Druckereigenschaften

Schritt 20: Beim nächsten Start von cablabel S3 werden die Drucker MACH1 und MACH2 automatisch in der **GDI oder Windows Geräteliste** angezeigt.

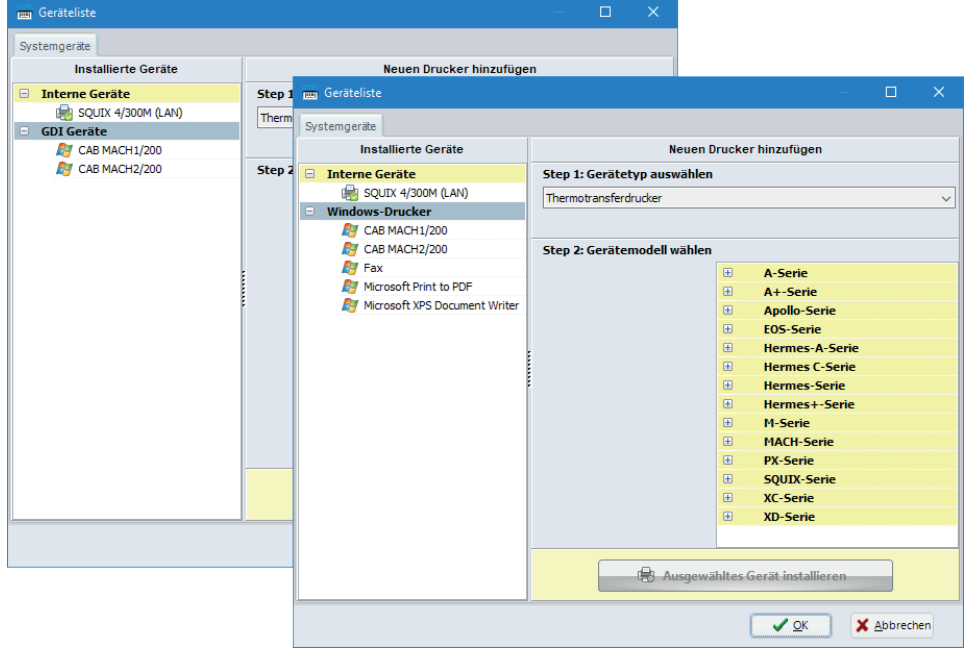

<span id="page-13-0"></span>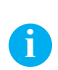

#### **Hinweis!**

Wenn ein Drucker nicht korrekt installiert ist, oder wenn er nicht mehr benötigt wird durch Windows, ist es sinnvoll ihn vor weiteren Installationen zu entfernen, um Doubletten und Installationskonflikte zu vermeiden.

**Gerät entfernen**, aus den Windows-Einstellungen oder durch einen Rechtsklick in der Liste der « Geräte und Drucker »:

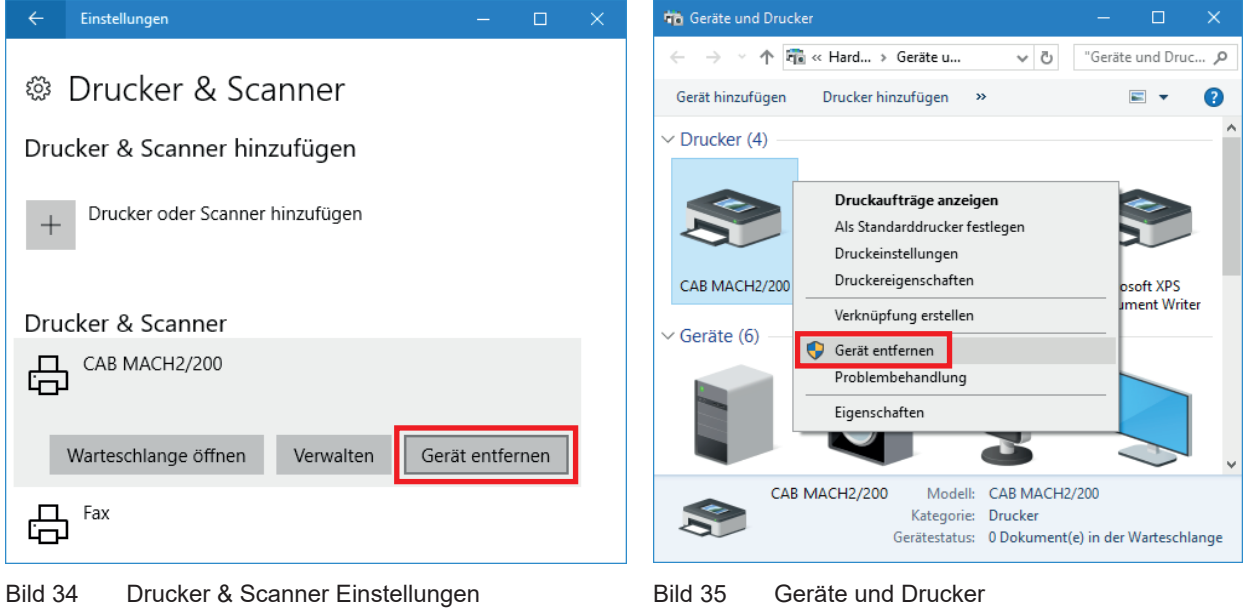

<span id="page-14-0"></span>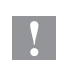

#### **Achtung!**

**Das Entfernen eines Windows Druckers deinstalliert nicht seinen Treiber und seinen zugehörigen Anschluss. Je nach Bedarf, können beide optional manuell entfernt werden.**

Schritt 1: Führen Sie das Befehl « printui /s » aus mit der Eingabeaufforderung oder durch die « Tasten Windows  $\tilde{P}$  + R ».

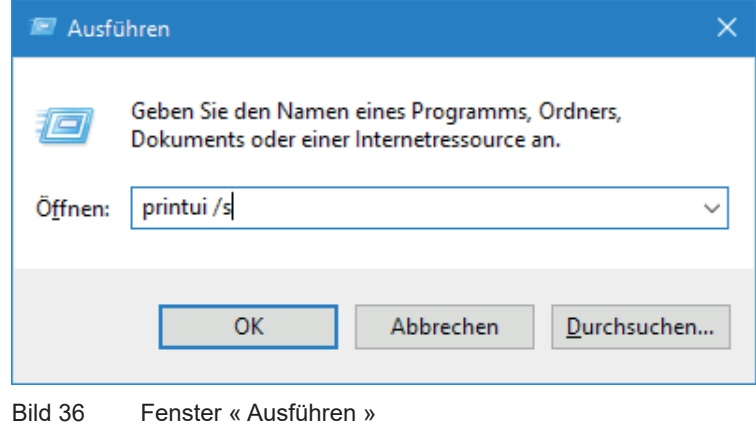

Schritt 2: Im Tab « Treiber », **wählen Sie den Treiber** aus, den Sie deinstallieren möchten und klicken Sie auf « **Entfernen** ».

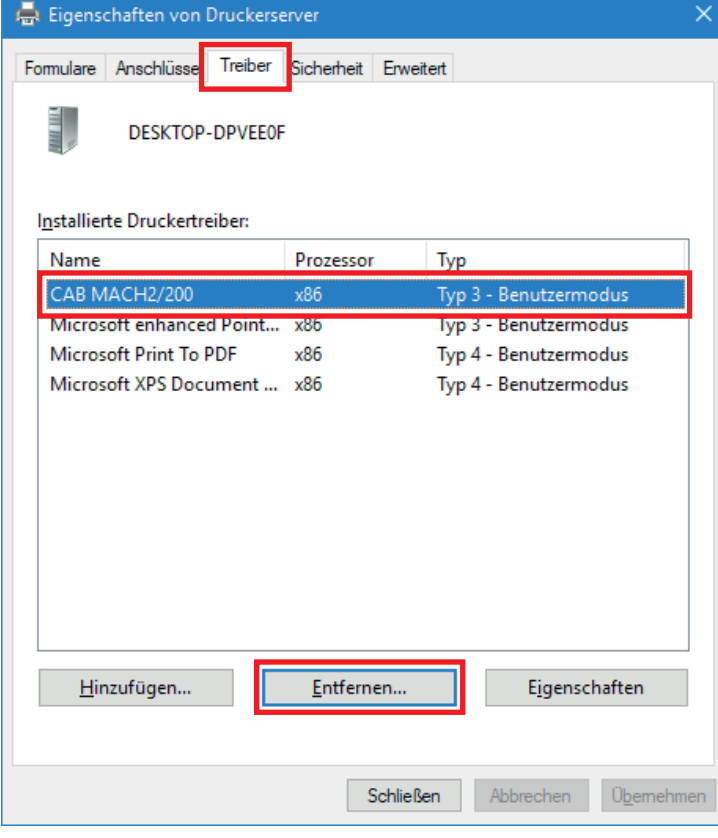

Bild 37 Eigenschaften des Druckerservers

#### **Hinweis!**

**i**

Wenn die Entfernung nicht möglich ist, prüfen Sie ob der Drucker keine Aufträge in seiner Warteschlange hat, danach beenden Sie und starten Sie den « Druckwarteschlange » Dienst neu.

#### **16 16 6 Treiber und Anschluss des Druckers entfernen**

Schritt 3: Danach löschen Sie **nur den Treiber** oder wenn nötig das ganze Treiberpaket.

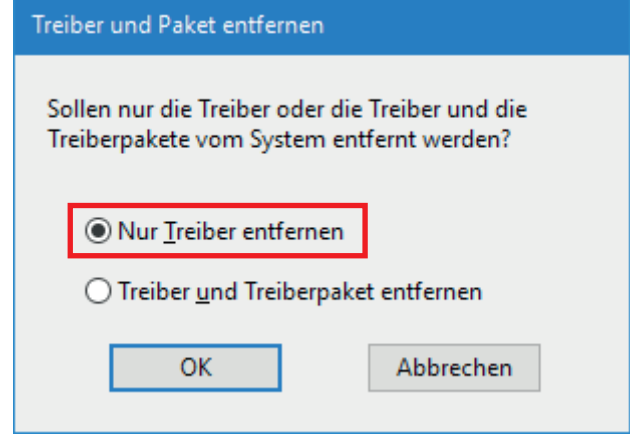

Bild 38 Entfernungs Fenster

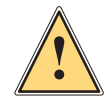

#### **Warnung!**

**Löschen Sie nicht das ganze Treiberpaket solange ein Gerät darauf zugreift oder falls eine cablabel Version auf Ihren Computer installiert ist !**

Schritt 4: Im Tab « Anschlüsse », **wählen Sie und entfernen Sie den Anschluss** der während der Installation erstellt wurde.

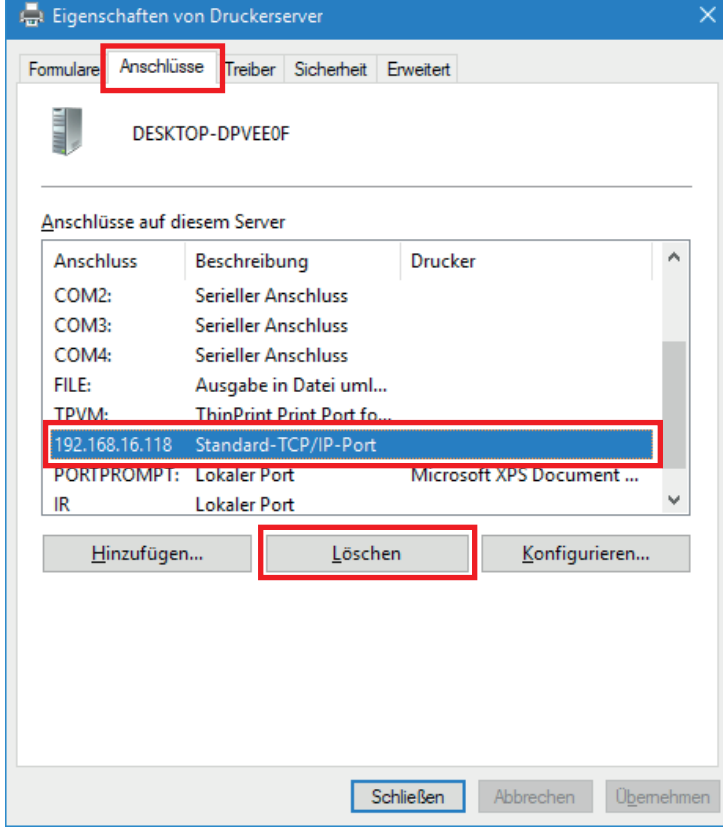

Bild 39 Eigenschaften des Druckerservers